# **How to use the Accessibility Services Instructor Web Portal to: VIEW ACCOMMODATION LETTERS FOR PACE COURSES from students registered with AS who have requested them**

# **STEP 1**

As soon as an Accommodation Letter request has been approved by AS for a student, you will receive a copy by e-mail from the student and cc'd to a designated PACE coordinator/advisor.

Your students' Letters are also available to you online at [the Instructor Web Portal,](https://clockworkweb.uwinnipeg.ca/ClockWork/user/instructor/login.aspx) which will need your WebAdvisor username and password to log in.

If you are unsure of your WebAdvisor account login information, you may need to contact [the Technology Service Desk.](http://techsolutions.uwinnipeg.ca) 

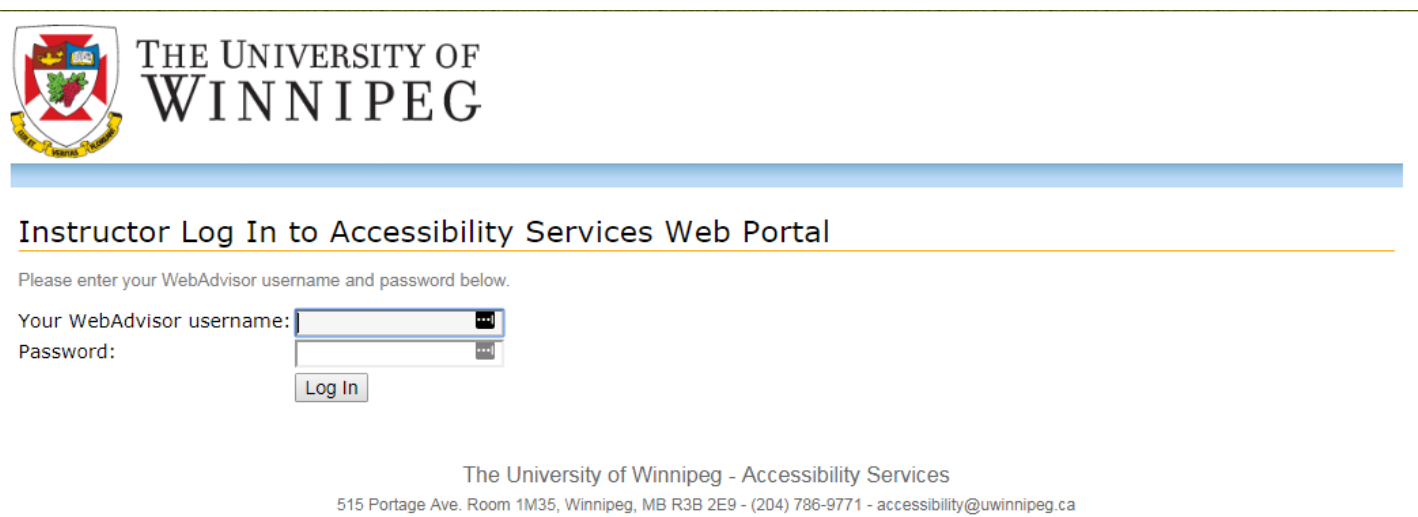

This is a secure platform that has been tested with TSC, reviewed by the Privacy office, and is currently used by a number of colleges and universities across North America.

### **STEP 2**

Once you have logged in, you will be directed to a page that summarizes the purpose of the website and the data contained within it.

Select "Accommodation letters" from the toolbar at the top.

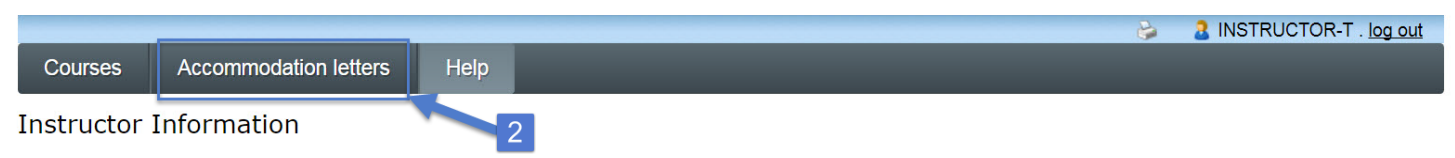

Welcome to Accessibility Services' (AS) Instructor Information website. You can use this website to:

- . View the documented accommodations provided to your students who have registered with AS
- · Tell us about your upcoming mid-terms, tests, exams or quizzes

#### Notice regarding the Collection, Use, and Disclosure of Personal Information and Personal Health Information by the University:

This personal information and personal health information is being provided to you under the Freedom of Information and Protection of Privacy Act (FIPPA) and the Personal Health Information Act (PHIA). The information provided may only be used for the purpose of notifying instructors of student accommodations and exam dates. The personal information and personal health information provided may not be used, shared, or disclosed for other purposes. The use of this information must be limited to the minimum amount of information necessary to accomplish the purpose for which it was collected. If you have any questions, please contact the Information and Privacy Office (204-988-7538).

Please click the courses link in the menu in order to get started.

### **STEP 3**

You will be presented with a list of students in your University of Winnipeg or PACE courses whose requests for Accommodation Letters have currently been approved.

Click on the "View letter" link next to one of them for more information.

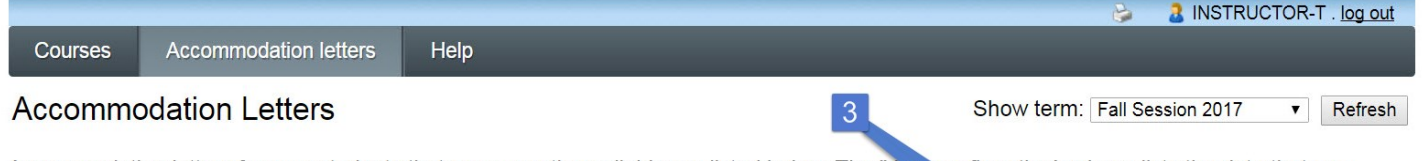

Accommodation letters for your students that are currently available are listed below. The 'You' confirmation' column lists the date that you confirmed receipt of the accommodation letter; blank entries mean that you have not yet confirme a receipt for that letter. To view a list of student letters by course, click the 'Courses' link above.

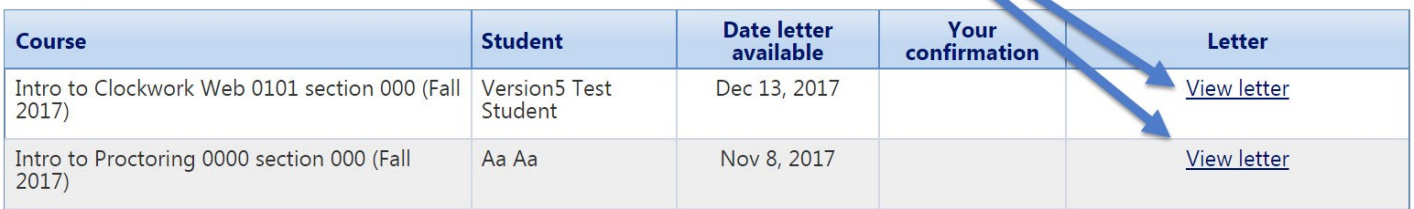

## **STEP 4**

You may either:

- download the letter in PDF format (to open in [Adobe Reader\)](https://get.adobe.com/reader),

or

- preview the letter online in HTML format (recommended for most users, especially if browsing from a mobile or other device without Adobe Reader).

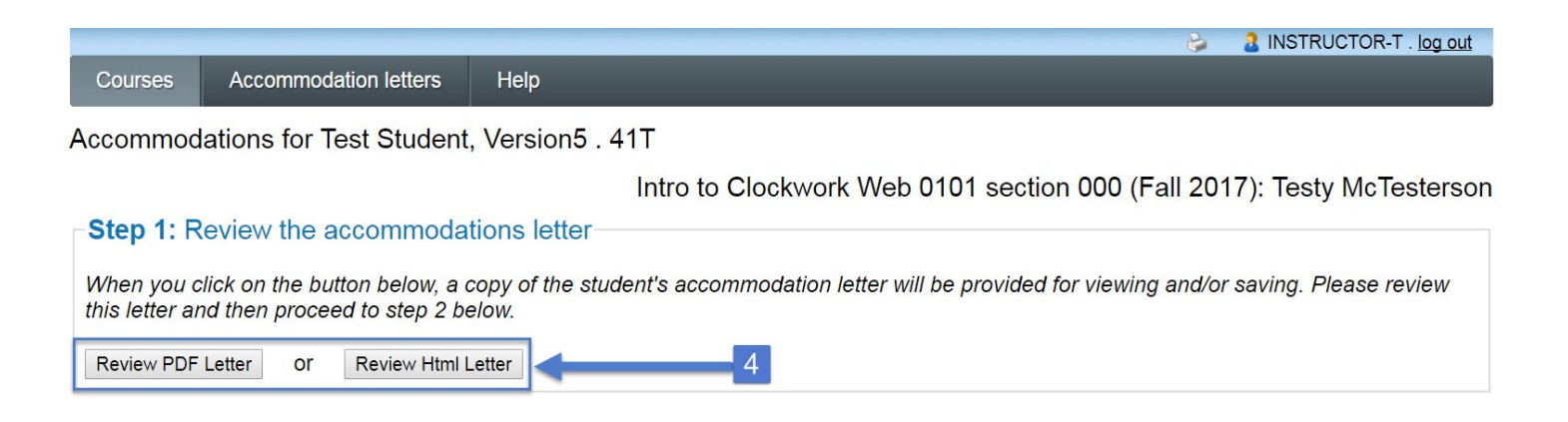

# **Partial example of a letter previewed in HTML format:**

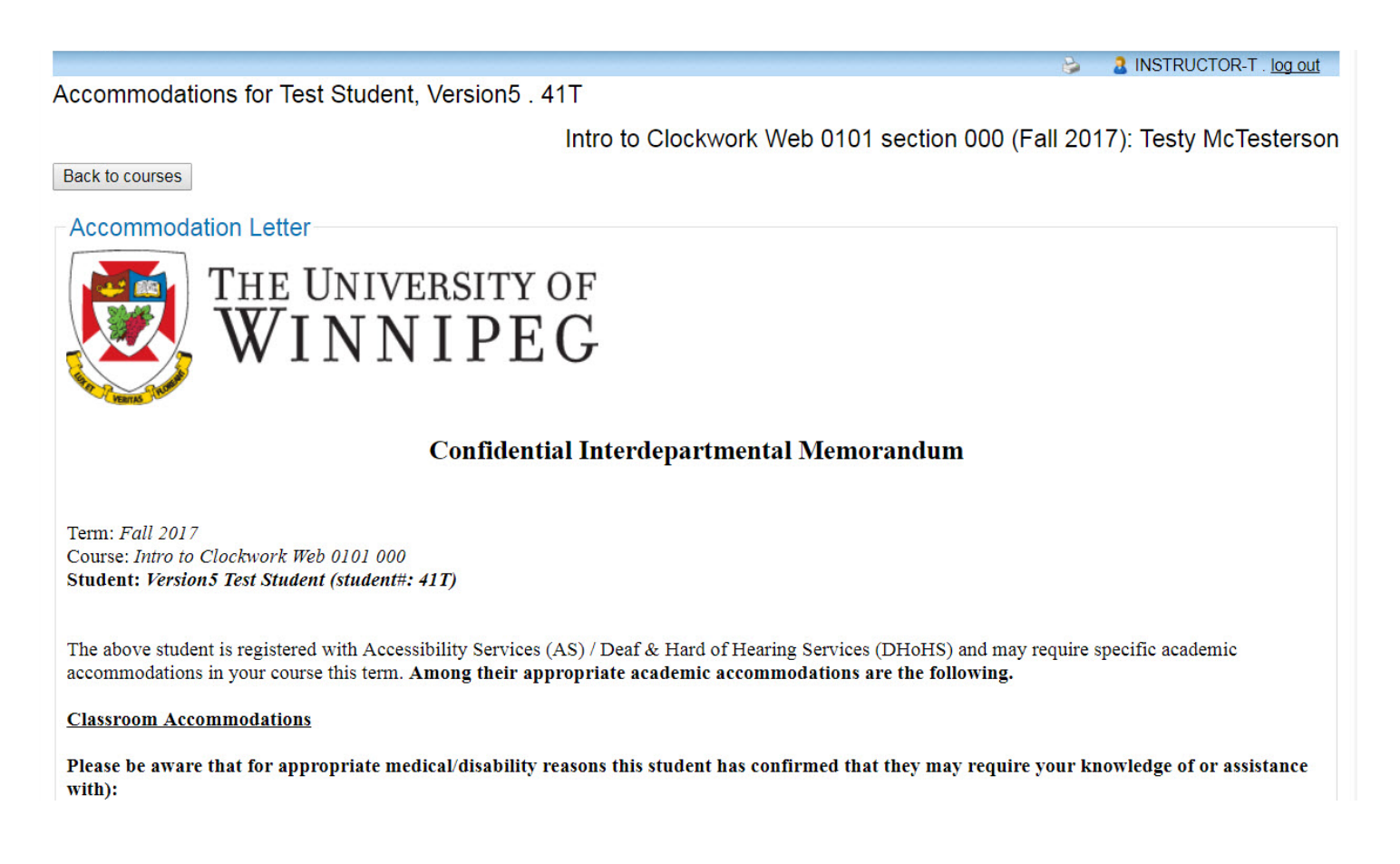

# **STEP 5**

Once you have either previewed or downloaded the student's letter, check the box and click the "Submit" button at the bottom of the web page to acknowledge receipt.

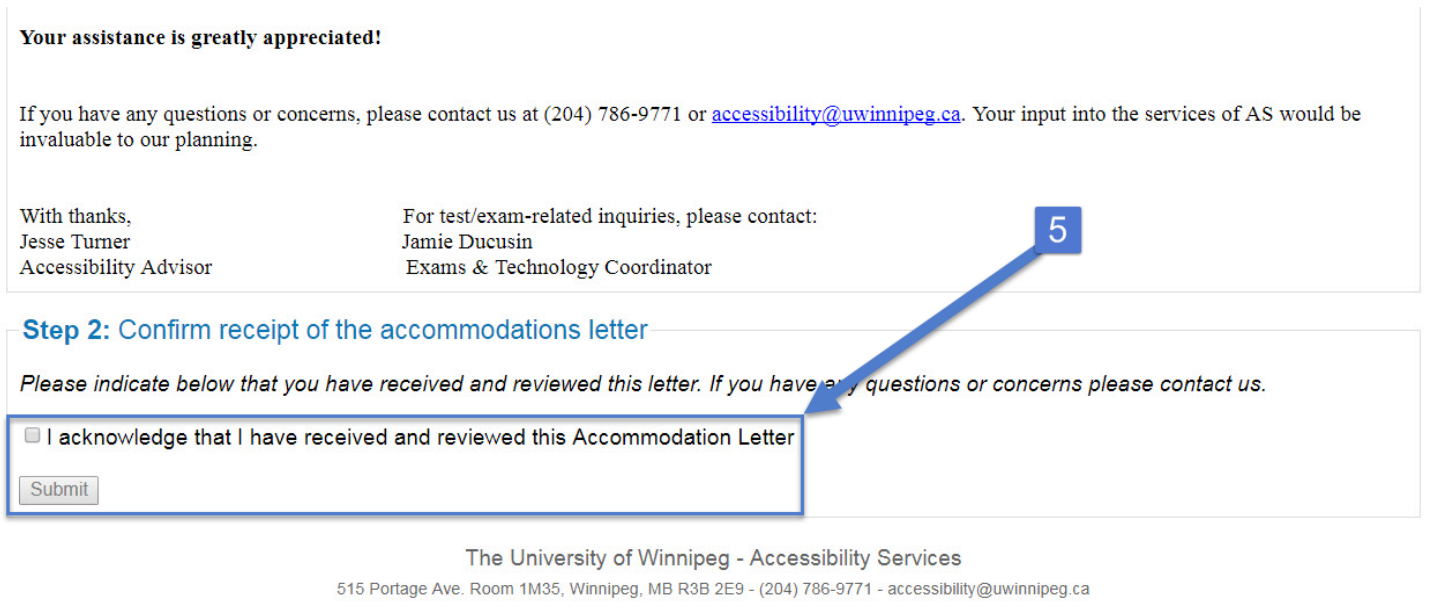

# **STEP 6**

You may either:

- log out

or

- return to the "Accommodation letters" page at any time to repeat the previous steps to review any remaining letters and the corresponding instructions within each.

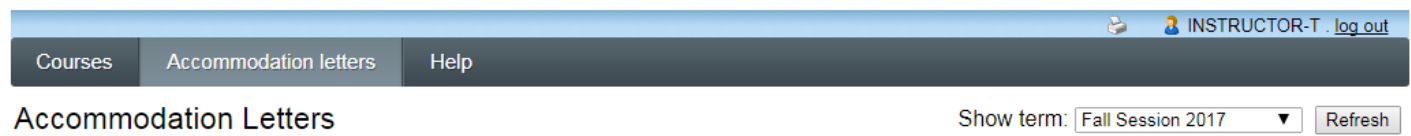

Accommodation letters for your students that are currently available are listed below. The 'Your confirmation' column lists the date that you confirmed receipt of the accommodation letter; blank entries mean that you have not yet confirmed receipt for that letter. To view a list of student letters by course, click the 'Courses' link above.

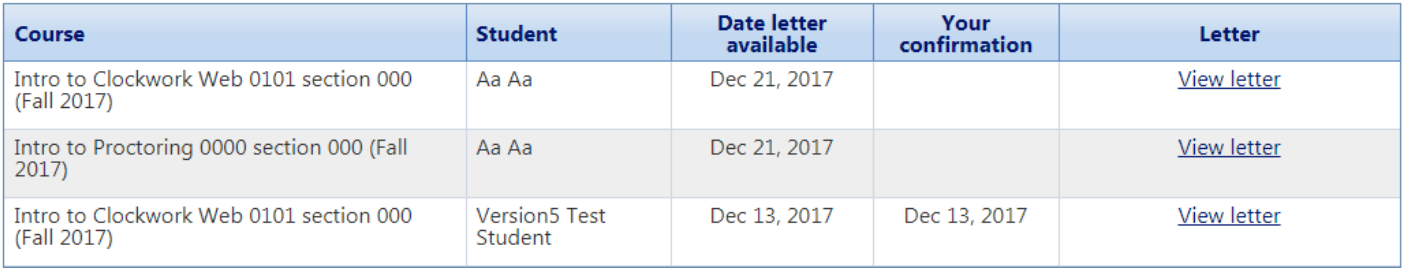